### **How to… Save, Print and Export Answers**

#### *Keep your SciFinder answers for future use*

Keep answer sets for future use with print, save, and export capabilities. To generate a hardcopy of part or all of your answer set, use Print to create a .pdf file that can be viewed, saved and printed. Save your answers to the SciFinder server for future use or Export answers to your computer to use with other software applications or to share with colleagues. To access additional training resources on this and other topics, consult the online Help or visit <u>www.cas.org/training/scifinder.</u>

#### **Save, Print and Export: General Information**

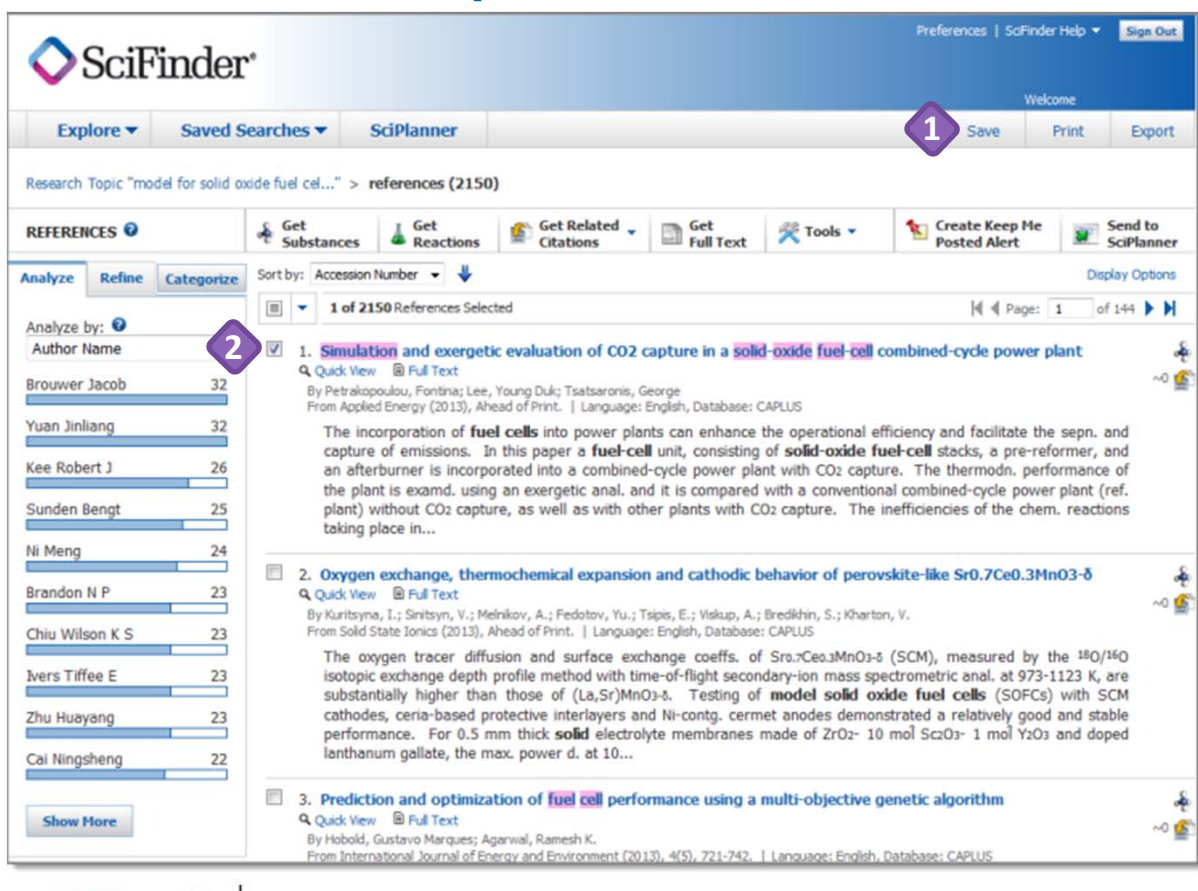

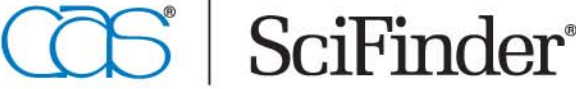

CAS is a division of the American Chemical Society

**Save, Print** or **Export** reference, substance and reaction answer sets.

- **1**In the upper right , click **Save**, **Print** or **Export** to launch <sup>a</sup> dialog window.
	- The options in the dialog window will vary depending on the type of answer set and whether you are saving, printing or exporting.

SciFinder®

- **2**By default, all answers are saved, printed or exported.
	- An option to save, print or export only selected answers is available.
	- To select answers, click the box to the left of an answer number.

The following pages show examples of printing, saving and exporting answer sets.

## **Save Reactions Example**

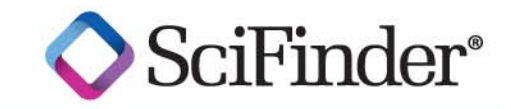

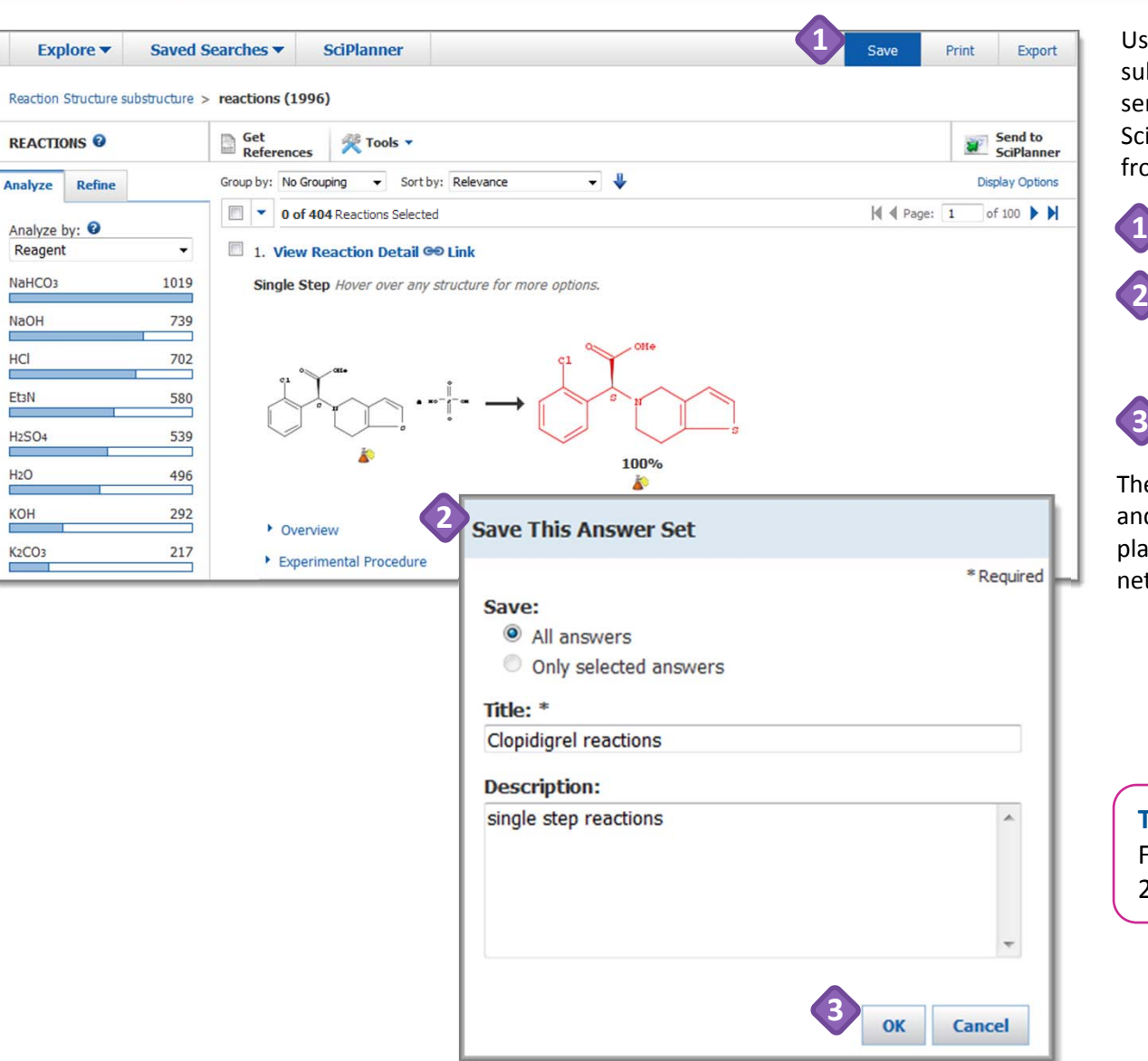

Use **Save** to place <sup>a</sup> file of your reference, substance or reaction answers on the SciFinder server. The answers are saved with your SciFinder login ID so that you can access them from any computer.

1 In the upper right, click **Save**.

In the **Save This Answer Set** window, select the answers to save, enter <sup>a</sup> **Title** and an optional **Description**.

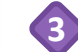

Click **OK** to save the answers. **3**

The **Save This Answer Set** dialog window closes and you are returned to your active session. To ace answers on your own computer or twork, use **Export**.

**Tip**

For a single answer set, you can save up to 20,000 answers of any type.

Copyright © 2014. American Chemical Society (ACS). All rights reserved.

This material is provided solely for the educational use of customers of Chemical Abstracts Service (CAS), a division of the ACS. Please provide attribution to ACS.

# **Work with Saved Answer Sets**

Click the drop‐down arrow on the **Saved Searches** tab to access all of your **Saved Answer Sets**, **Keep Me Posted** alert results, and your search **History**.

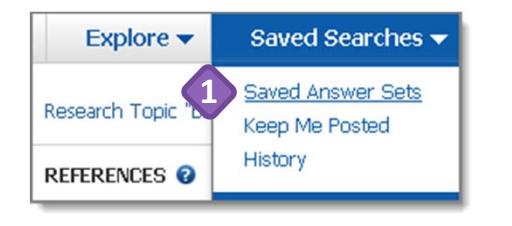

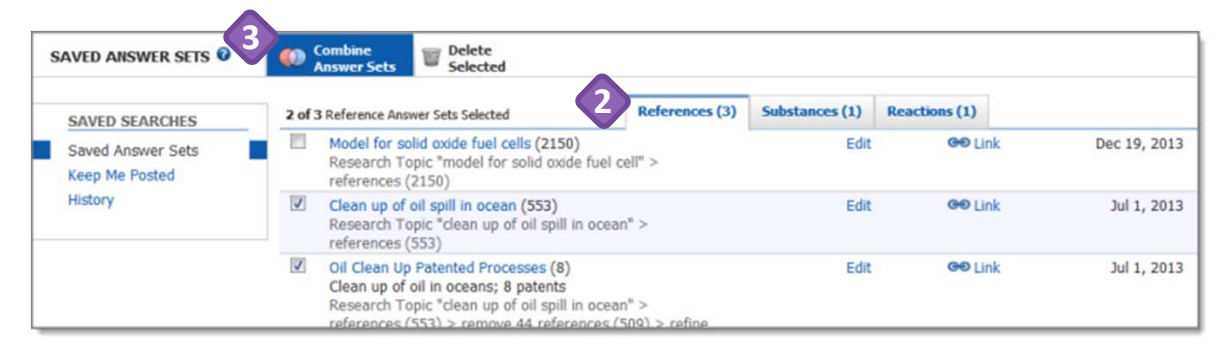

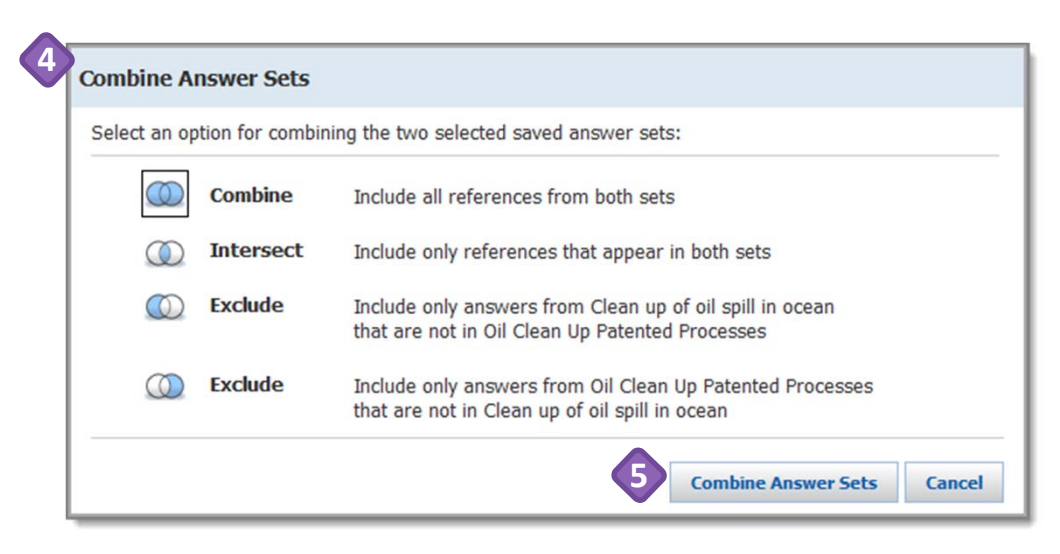

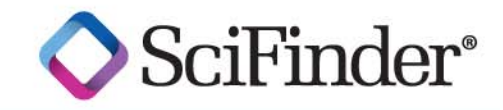

On the top navigation bar, click **Saved Answer Sets** to open the **Saved Answer Sets** dialog window.

Saved reference, substance and reaction answer sets are available on separate tabs. You can click:

- A title to re-open the answer set.
- **Edit** to make changes to the title or description.
- **Link** to create <sup>a</sup> link that you can bookmark for quick access or send to colleagues who can open the answer set in SciFinder.
- A checkbox and then **Delete Selected** to remove <sup>a</sup> saved answer set.
- If you select two or more answer sets, then the **Combine Answer Sets** button becomes active. Click it to open the corresponding window.
- You can combine two answer sets in one of four ways. Select the combine option of interest.

**4**

**5**

**3**

**1**

**2**

• If you select more than two answer sets, then only the **Combine** and **Intersect** options are available.

Click the **Combine Answer Sets** button. The answers are merged and become your active session.

Copyright © 2014. American Chemical Society (ACS). All rights reserved.

This material is provided solely for the educational use of customers of Chemical Abstracts Service (CAS), a division of the ACS. Please provide attribution to ACS.

# **Print References Example**

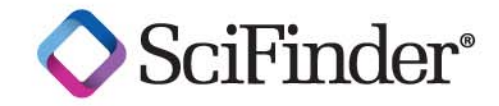

You can print references, substances and reactions. To begin, click **Print** in the upper right.

#### In the **Print** dialog window: **2**

**2**

- • Select the answers you want to print: **All**, **Selected**, or <sup>a</sup> **Range.**
- In the **Format** section, click <sup>a</sup> radio button to select the parts of the record that you want to print.
- •Enter a **Title.**

**1**

• If desired, specify additional information to **Include** with your answer set (options vary depending on the type of answer set).

Click **Print** to generate <sup>a</sup> .pdf file that downloads or opens in <sup>a</sup> separate window, depending on browser settings. **3**

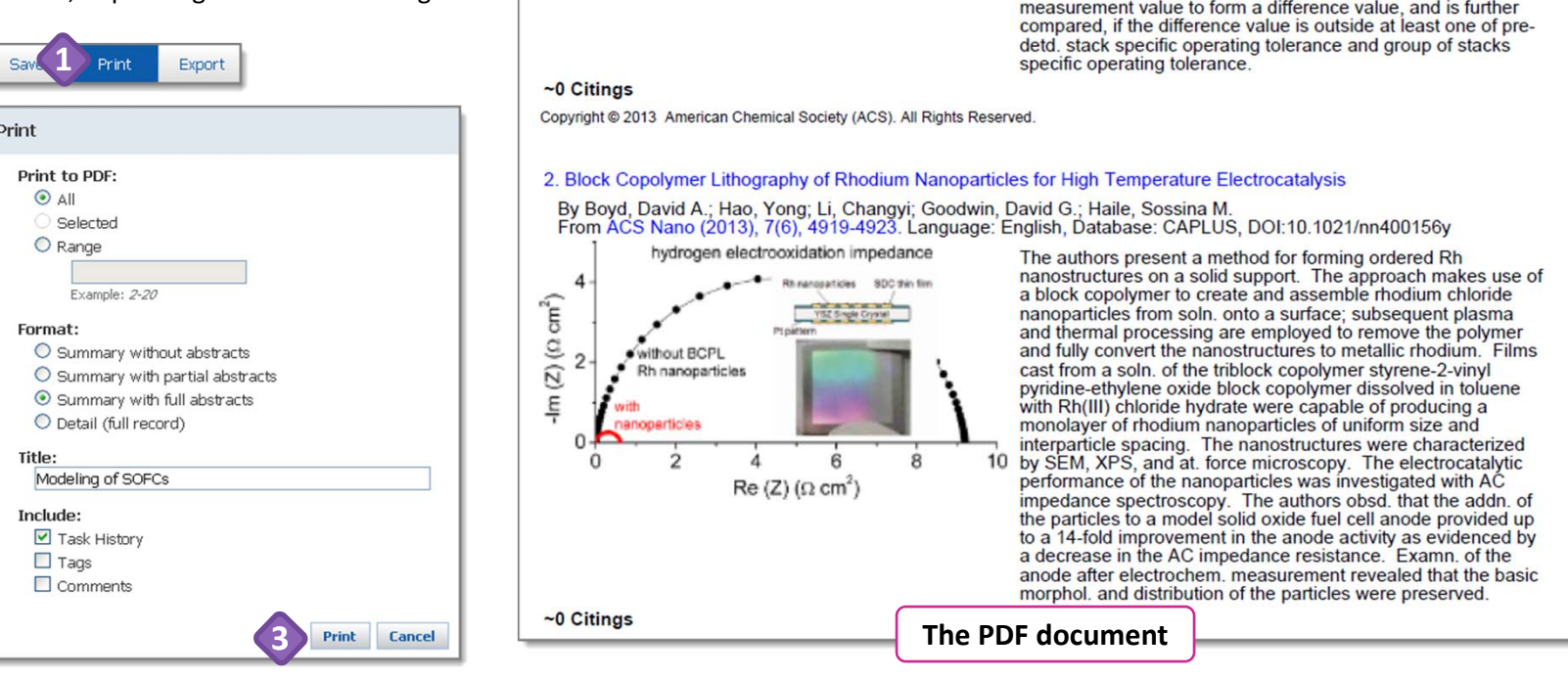

Copyright © 2014. American Chemical Society (ACS). All rights reserved.

This material is provided solely for the educational use of customers of Chemical Abstracts Service (CAS), a division of the ACS. Please provide attribution to ACS.

Fig. 3

Page 1

#### By Hottinen, Tero; Korhonen, Topi From PCT Int. Appl. (2013), WO 2013083872 A1 20130613, Language: English, Database: CAPLUS

w contral discri

 $+28$ 

1. Method and arrangement for indicating solid oxide cell operating conditions

**SciFinder®** 

Modeling of SOFCs

The focus of the invention is a method for indicating solid oxide cell operating conditions in a solid oxide cell system, wherein cells being formatted in cell stacks, air being fed into the cell stacks and fuel being fed to the cell stacks. In the method is performed neural network stack modeling of the solid oxide cell system stacks by providing one or more of the following input parameters to the neural network individual stack current value, air utilization rate, air flow rate, air inlet temp. value, fuel utilization rate, fuel flow rate, fuel compn. information, cell system surroundings temp. value and heat flux to surroundings to define at least one of stack voltage value, air output temp. value, internal temp. value of stack, fuel output temp. value and leakage rate as a simulation value. The neural network stacks are modelled essentially simultaneously during operation of the solid oxide cell system, is measured at least one of stack voltage value and air output temp. value as a measurement value and is compared the simulation value and the measurement value to form a difference value, and is further

## **Export Substances Example**

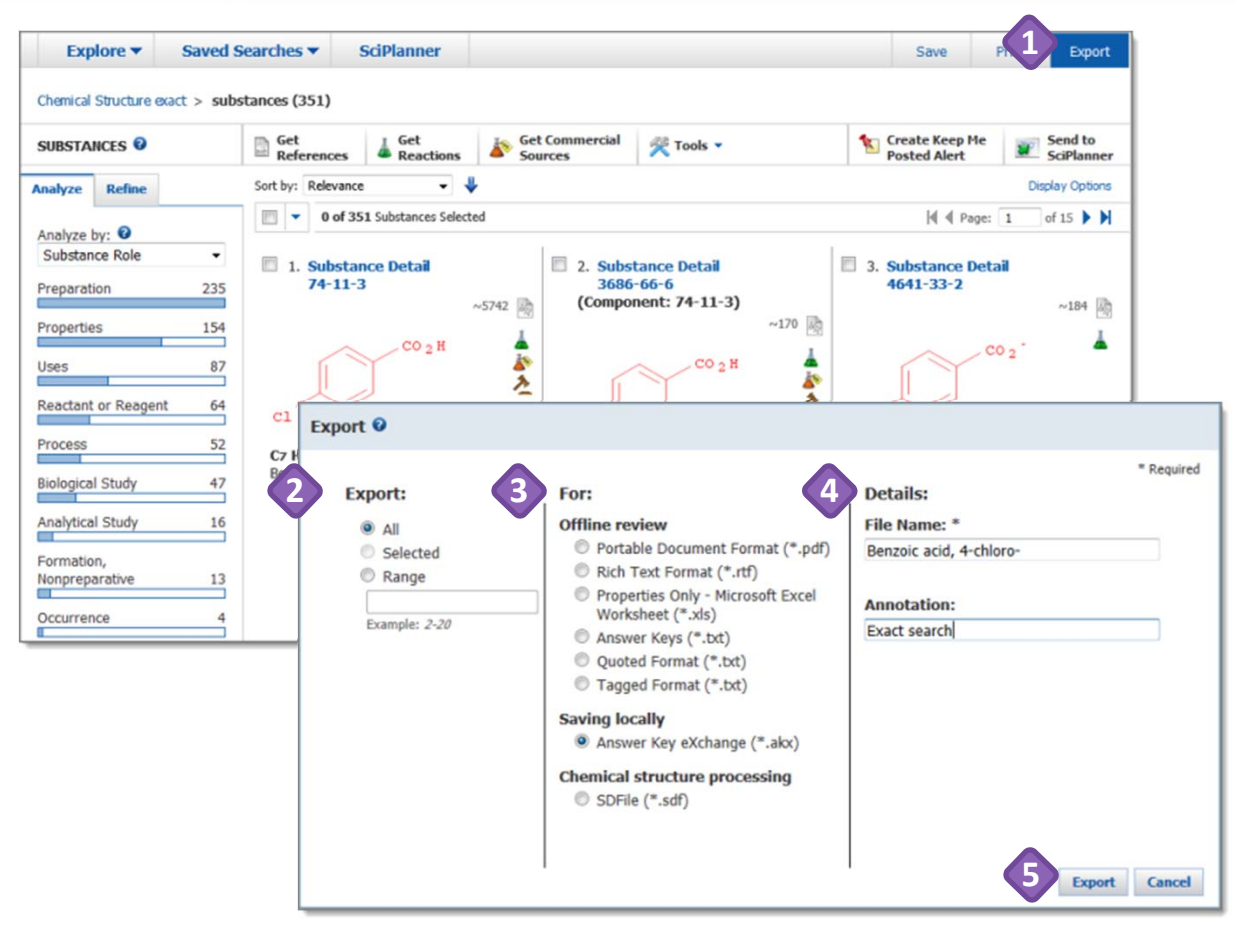

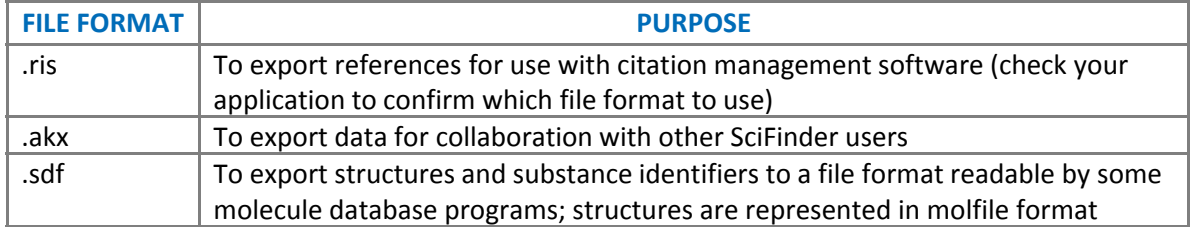

SciFinder®

**Export** answers for use with other software applications or to collaborate with <sup>a</sup> colleague. When you export, the file is stored on your computer.

Click **Export** in the upper right. Specify the answers to **Export**. Specify the file format. • See the table for descriptions of commonly used formats. • The file formats and options vary, based on the type of answer set you have. • Consult the online **SciFinder Help** for more information about exporting data. Under **Details**, specify <sup>a</sup> **File Name**, and, optionally, **Annotation**. • The options in this section vary depending on the file format you select. Click **Export**. The file is placed into your **14235**

download folder or you are prompted to save it, depending on your browser settings. You are returned to your active session.

To store the file on the SciFinder server, use **Save**.

#### **Tip**

The file types and details that can be saved vary, depending on whether you are exporting references, substances or reactions. Refer to the online Help for more details.

Copyright © 2014. American Chemical Society (ACS). All rights reserved.

This material is provided solely for the educational use of customers of Chemical Abstracts Service (CAS), a division of the ACS. Please provide attribution to ACS.